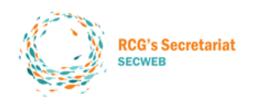

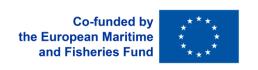

# **User Manual:** RCG's stakeholder database web app **Front Office**

| Document       | User Manual – Front Office Stakeh | older Database App |  |
|----------------|-----------------------------------|--------------------|--|
| Date           | 6 <sup>th</sup> February 2023     |                    |  |
| Version        | 01                                |                    |  |
| Author(s)      | Wim Allegaert                     |                    |  |
| Reviewed by    |                                   | Date               |  |
|                |                                   | Date               |  |
| Final approval |                                   | Date               |  |

SECWEB is funded by the European Maritime and Fisheries Fund (EMFF) of the European Commission

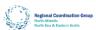

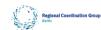

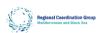

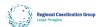

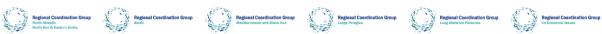

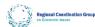

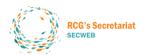

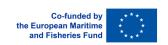

Front Office

# **Table of content**

| General                    |   |
|----------------------------|---|
| .ogin                      |   |
| Register                   |   |
| Logging in                 |   |
|                            |   |
| Forgot password            |   |
| 1anage profile             |   |
| General                    |   |
| Organisation               |   |
| Expertise                  |   |
| earch stakeholder database | 8 |

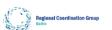

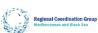

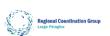

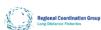

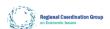

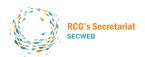

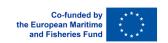

Front Office

# **General**

The RCG's stakeholder database web app has two parts: the Back Office for the secretariat of SecWeb and the Front Office for regular stakeholder users.

This manual describes how to use the RCG's stakeholder database web app Front Office.

Front Office is integrated into the fisheries-rcg.eu website: https://www.fisheries-rcg.eu/database/

# Login

# Register First name Last name Email Password Confirm password Country Select... I have read and agree to the privacy policy Subscribe to the newsletter

Figure 1 Register screen

If you don't have an account yet, you can register by clicking on the 'Register' link in the login screen. This will open a form which has to be filled in. All inputs are mandatory, except the 'Subscribed to newsletter' checkbox.

Already have an account? Log in

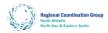

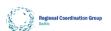

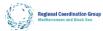

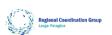

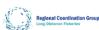

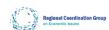

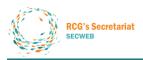

Co-funded by the European Maritime and Fisheries Fund

User Manual: RCG's stakeholder database App

Front Office

Registration succes! An email has been sent to the email address provided in the registration form. Please open the email and click on the link inside to validate this account.

Figure 2 Successful registration screen

When you hit Register and all mandatory inputs have been filled in, the above success message will appear and you will receive a link in your registered email address to validate your email.

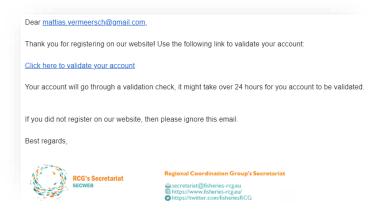

WEB - JOIN OUR NEWSLETTER - TWITTER

Figure 3 Example of a mail when registered

Once your email is validated, you can access your profile.

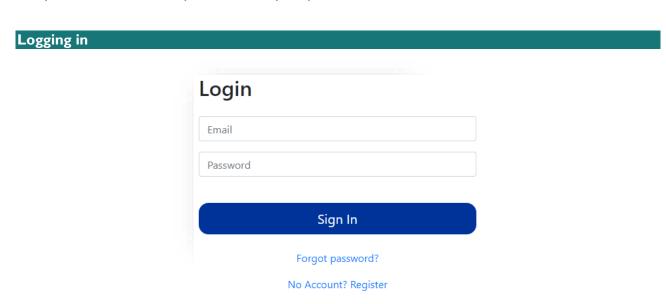

Figure 4 Login screen

In the login screen you must provide your mail and password in order to gain access to your own profile.

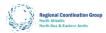

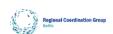

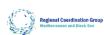

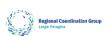

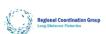

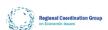

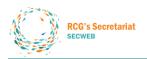

Co-funded by the European Maritime and Fisheries Fund

User Manual: RCG's stakeholder database App

Front Office

### Forgot password

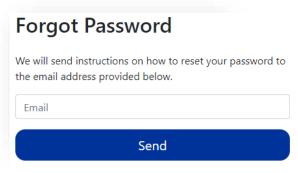

Back to log in

Figure 5 Forgot password screen

When you forget your password you can click the 'Forgot password?' link in the login screen which will bring you to the above screen. Provide your email address in the input field. You'll receive an email with a link to reset your password.

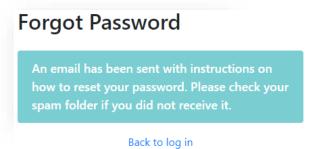

Figure 6 Forgot password after submit screen

You'll receive a message if the email with a link has been sent to the email address provided.

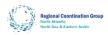

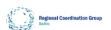

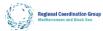

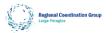

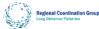

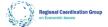

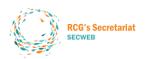

Co-funded by the European Maritime and Fisheries Fund \* \* \* \*

User Manual: RCG's stakeholder database App

Front Office

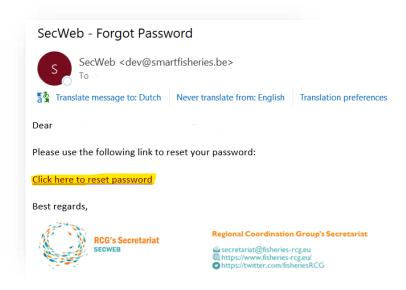

**WEB - JOIN OUR NEWSLETTER - TWITTER** 

Figure 7 Example of a reset link for password

Clicking this link will open the browser with an input field.

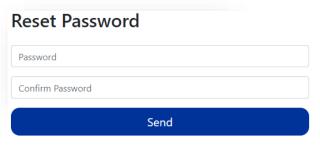

Figure 8 Reset password form

Fill in your new password and click send. Your password is now reset.

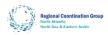

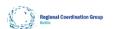

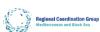

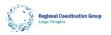

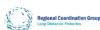

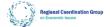

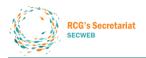

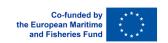

Front Office

# Manage profile

| General Organisation Expertise                           |                               |  |
|----------------------------------------------------------|-------------------------------|--|
| First name                                               | Last name                     |  |
|                                                          |                               |  |
| Email                                                    |                               |  |
|                                                          |                               |  |
| New password                                             | Confirm new password          |  |
|                                                          |                               |  |
| Phone <b>②</b>                                           | Country                       |  |
|                                                          |                               |  |
| Віо                                                      |                               |  |
|                                                          |                               |  |
|                                                          |                               |  |
|                                                          |                               |  |
|                                                          |                               |  |
|                                                          |                               |  |
| LinkedIn                                                 | Twitter                       |  |
|                                                          |                               |  |
| Photo                                                    |                               |  |
|                                                          |                               |  |
| Bestand kiezen Geen bestand gekozen                      |                               |  |
| ☐ Hide my account in the public website (Privacy policy) | ☐ Subscribe to the newsletter |  |
| Update                                                   | Logout                        |  |

Figure 9 Profile page screen

The profile page has three tabs: General, Organisation, Expertise.

When first landing on the profile page the General tab is shown. Your profile information can be edited here. Clicking the **Update** button will update all altered information on the profile page. You can choose to first update all your information in all tabs and then click **Update**. When the update is successful, a green success message will appear at the top of the screen, if not then a red message will appear, explaining the errors. Clicking the **Logout** button will log you out of your account.

# General

The General tab is used to manage your personal information. You can also change your password, set a profile picture and choose to hide your account in the stakeholder database.

# Organisation

The Organisation tab is used to manage your roles within organisations.

### **Expertise**

The Expertise tab is used to manage your expertises.

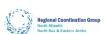

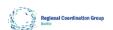

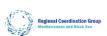

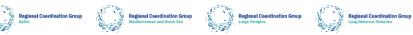

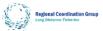

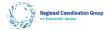

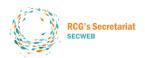

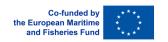

Front Office

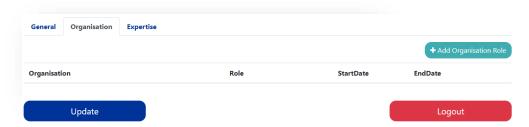

Figure 10 Profile page: organisation tab empty

The Organisation and Expertise tab work in the same way. In the top right corner, you can add an organization role in the organization tab or an expertise in the expertise tab. A line is added to the table which you can fill in.

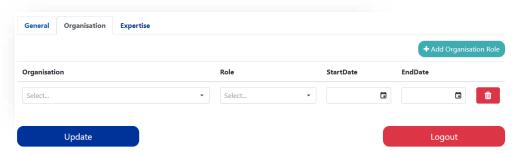

Figure 11 Profile page: organisation tab after clicking Add Organisation Role

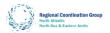

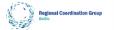

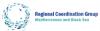

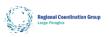

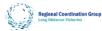

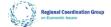

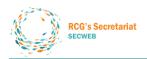

Co-funded by the European Maritime and Fisheries Fund

User Manual: RCG's stakeholder database App

Front Office

# Search RCG's stakeholder database

# **Stakeholders**

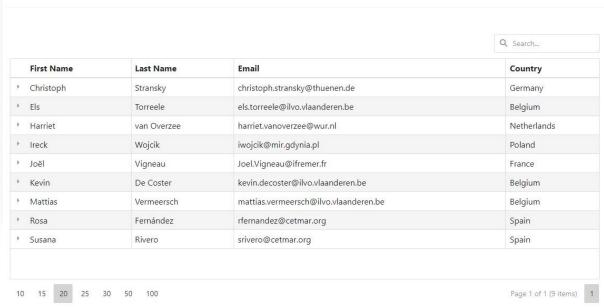

Privacy policy

Figure 12 Stakeholders database

Stakeholders can be searched in the stakeholder database, which can be accessed using the following link: <a href="https://www.fisheries-rcg.eu/stakeholders/">https://www.fisheries-rcg.eu/stakeholders/</a>

In the top right there is a search bar where users can type text to filter the database. The table can also be sorted by clicking on the columns the user wants sorted.

At the left of each record there is a small arrow users can click to expand that record, showing more information of that particular stakeholder.

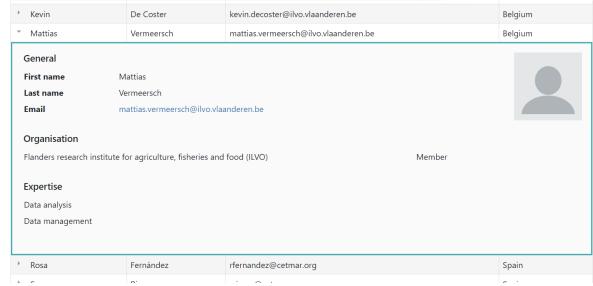

Figure 13 Expanded record of a stakeholder

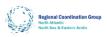

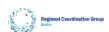

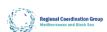

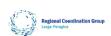

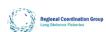

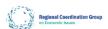